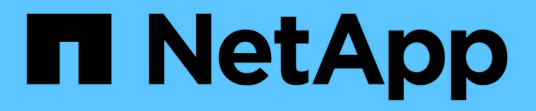

# 報告視窗和對話方塊說明 OnCommand Unified Manager 9.5

NetApp December 20, 2023

This PDF was generated from https://docs.netapp.com/zh-tw/oncommand-unified-manager-95/onlinehelp/reference-cluster-capacity-fields.html on December 20, 2023. Always check docs.netapp.com for the latest.

# 目錄

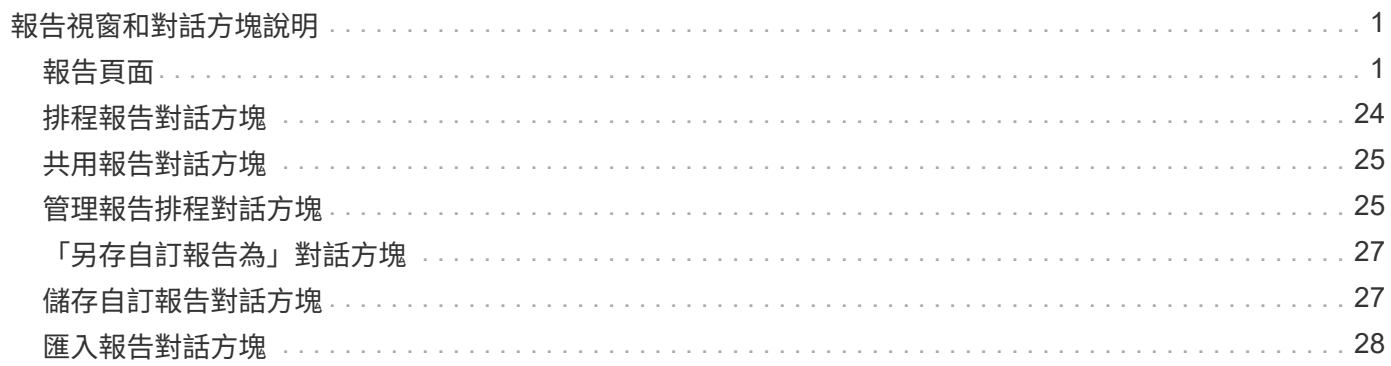

# <span id="page-2-0"></span>報告視窗和對話方塊說明

您可以使用這些選項來排程、共用、管理、儲存及匯入報告。

# <span id="page-2-1"></span>報告頁面

「報告」頁面可讓您檢視所產生報告的詳細資訊。您可以搜尋特定報告、儲存報告及刪除 報告。您也可以排程、共用及匯入報告。

「報告」頁面會顯示分類的報告群組、您可以從中取得特定的報告詳細資料。依預設、報告群組會展開以顯示報 告類型、報告總覽及連結、讓您自訂報告。一次只能檢視一個報告。您可以按一下\*執行報告\*按鈕、檢視特定報 告群組的報告。

> 在未來的版本中、從「報告」頁面執行排程和產生報告的功能將會被淘汰。您可以使用下列其他 方法、從Unified Manager擷取健全狀況和效能資料:

- $(i)$
- 直接從GUI中的網格頁擷取資料
- 使用開放式資料庫存取所有可用的物件
- 執行Unified Manager REST API、傳回您有興趣檢閱的資訊

以下是「報告」頁面中顯示的報告群組和報告類型清單:

- 容量使用率報告
	- 儲存摘要
	- Aggregate容量與使用率
	- Volume容量與使用率
	- qtree容量與使用率
- 營運報告-事件
- 庫存報告
	- 叢集庫存
	- NFS匯出
	- SVM庫存
- 匯入的報告
- 資料保護報告
	- Volume資料保護組態
	- Volume關係庫存
	- Volume傳輸狀態(歷史)
	- Volume傳輸率(歷史)

「儲存摘要」報告可讓您檢視HA配對中儲存容量的摘要資訊。此資訊可協助您瞭解可能的 容量風險、並採取適當行動來重新平衡工作負載。報告中看不到單節點叢集資訊。

儲存摘要報告圖表檢視

「儲存摘要」報告會以兩種格式顯示:

- 儲存摘要報告圖表檢視
- 儲存摘要報告表格檢視

此圖表顯示一段時間內、集合體已使用和未使用資料容量的容量趨勢。總資料容量會顯示在垂直(y)軸上、而 叢集名稱則顯示在水平(x)軸上。因此、圖表中的每個長條代表一個叢集。您可以將游標定位在特定點上、以 檢視圖表上特定點的詳細資料。

• 叢集名稱

顯示叢集名稱。

• \* HA配對\*

顯示透過形成兩個節點所獲得的HA配對值。

• 模型

顯示模型名稱。

• 作業系統版本

顯示ONTAP 使用的版本。

• 總原始容量

顯示陣列中所有磁碟的實體容量總計。

• 未設定原始容量

顯示容器類型不是Aggregate、中斷、備用或共享的磁碟未設定容量。此容量一律高於ONTAP 支援的實體磁 碟容量。例如、考慮使用2 TB磁碟。磁碟的實體容量ONTAP 為1.6 TB、而Unified Manager中未設定的原始 容量則為1.8 TB。

• \* Aggregate總容量\*

顯示使用者可用集合體的總大小。這包括Snapshot複本保留。

• \* Aggregate已用容量\*

顯示已在Aggregate上使用的容量。這包括磁碟區、LUN及其他儲存效率技術經常成本所消耗的容量。

• 彙總未使用的容量

顯示可用於在集合體上儲存其他資料的容量。這包括Snapshot複本保留。

• 已分配**LUN**容量

顯示對應的LUN容量。

• 未分配**LUN**容量

顯示所有未對應至主機的LUN容量。

• \* Volume總容量\*

顯示磁碟區的總容量(已使用加上未使用)。

• \* Volume已用容量\*

顯示磁碟區的已用容量。

• \* Volume未使用的容量\*

顯示磁碟區未使用的容量。

• \* Volume Protection Capacity \*

顯示已SnapVault 啟用SnapMirror和功能不實的磁碟區容量。

• 叢集授權雲端層總計

顯示已在雲端層授權的總容量。此欄位會顯示給需要FabricPool 使用支援功能的儲存供應商、例如Amazon S3、IBM Cloud Object Storage、Microsoft Azure Cloud或Alibaba Cloud Object Storage。

• 已使用叢集授權的雲端層

顯示雲端層中的資料所使用的空間、以供需要FabricPool 使用支援功能的儲存供應商使用。

• 使用叢集**StorageGRID** 功能

顯示雲端層中的資料所使用的空間、以供不需要FabricPool 使用支援功能的儲存供應商使用、例 如StorageGRID 、

# **Aggregate Capacity and**利用率報告

Aggregate Capacity and utilization報告可讓您檢視叢集中Aggregate的容量和使用率資 訊。此資訊可讓您瞭解可能的容量風險、並檢視已設定、已使用及未使用的Aggregate容 量。

**Aggregate Capacity and**利用率報告表格檢視

• 叢集

顯示叢集名稱。

• \* HA配對\*

顯示透過形成兩個節點所獲得的HA配對值。

• \* Aggregate \*

顯示Aggregate名稱。

• 總資料容量(**GB**)

顯示總資料容量(已使用及可用)。

• 已用資料容量(**GB**)

顯示已使用的資料容量。

• 已用資料**%**

以百分比顯示已使用的資料容量。

• 可用資料容量(**GB**)

顯示可用的資料容量。

• 可用資料**%**

以百分比顯示可用的資料容量。

• 每日成長率**%**

顯示每24小時在磁碟區內發生的成長率。

• 天滿

顯示總計達到完整容量之前的預估剩餘天數。

• 空間已滿臨界值

顯示集合體已滿的百分比。

• 空間接近完整臨界值

顯示集合體幾乎已滿的百分比。

• 成長率臨界值

指定在系統產生Aggregate成長率異常事件之前、將Aggregate的成長率視為正常。

• 成長率敏感度臨界值

指定套用至Volume成長率標準差的因素。如果成長率超過計入的標準差、就會產生Volume成長率異常事 件。

• 直到完整臨界值的天數

指定集合體達到完整容量之前的剩餘天數。

• \* Snapshot保留總容量 (GB) \*

顯示集合體的快照保留總容量。

• \* Snapshot保留已用容量(GB)\*

顯示快照保留區中的快照複本所使用的空間量。

• \* Snapshot保留已使用%\*

以百分比顯示Snapshot複本從Snapshot保留區使用的空間量。

• \* Snapshot保留可用容量 (GB) \*

顯示Snapshot複本的可用空間量。

• \* Snapshot保留可用%\*

以百分比顯示Snapshot複本的可用空間量。

• \* Snapshot複本保留完整臨界值\*

指定集合體已耗用其保留給Snapshot複本的所有空間的百分比。

• 過度使用容量**%**

以百分比顯示集合體過度使用量。

• 過度使用臨界值**%**

顯示集合體過度委派的百分比。

• 近乎過度使用臨界值**%**

顯示集合體幾乎過度委派的百分比。

• 類型

顯示Aggregate類型:

- HDD
- 混合式

結合HDD和SSD、但尚未啟用Flash Pool。

◦ 混合式(Flash Pool)

結合HDD和SSD、並已啟用Flash Pool。

- SSD
- SSD(FabricPool 僅限部分)

結合SSD與雲端層

◦ VMDisk(SDS)

虛擬機器內的虛擬磁碟

◦ VMDisk(FabricPool VMware)

結合虛擬磁碟與雲端層

- LUN(FlexArray 鏡像)對於標準磁碟和SSD磁碟、當受監控的儲存系統執行ONTAP 早於8.3的版本時、 此欄位為空白。
- \* RAID類型\*

顯示RAID組態類型。

• \* Aggregate狀態\*

顯示Aggregate的目前狀態。

• 《類型》SnapLock

指出集合體是SnapLock 指不屬於SnapLock或非SnapLock Aggregate。

• 使用的雲端層空間(**GB**)

顯示目前在雲端層中使用的資料容量。

• 雲端層

顯示由ONTAP 現象所建立的雲端層名稱。

### **Volume**容量與使用率報告

Volume容量與使用率報告可讓您檢視叢集中磁碟區容量與使用率的相關資訊。此資訊可讓 您瞭解可能的容量風險、並檢視已設定、已使用及未使用的集合體容量。此外、此報告也 能協助您決定是否啟用空間節約功能、例如重複資料刪除和精簡配置。

**Volume**容量與使用率報告表格檢視

• 叢集

顯示叢集名稱。

• 儲存虛擬機器

顯示包含磁碟區的儲存虛擬機器(SVM)名稱。

• \* Volume \*

顯示磁碟區名稱。

• 總資料容量

顯示磁碟區中的總資料容量(已使用及可用)。

• 已用資料容量

顯示磁碟區中已使用的資料容量。

• 已用資料**%**

以百分比顯示磁碟區中已使用的資料。

• 可用的資料容量

顯示磁碟區中的可用資料容量。

• 可用資料**%**

以百分比顯示磁碟區中的可用資料容量。

• 每日成長率**%**

顯示每24小時在磁碟區內發生的成長率。

• 天滿

顯示磁碟區達到完整容量之前的預估剩餘天數。

• 空間完整臨界值**%**

指定被視為已滿磁碟區的限制。

• 空間接近完整臨界值**%**

指定被視為幾乎已滿的磁碟區限制。

• 成長率臨界值**%**

指定在系統產生Aggregate成長率異常事件之前、將Aggregate的成長率視為正常。

• 成長率敏感度臨界值

指定套用至Volume成長率標準差的因素。如果成長率超過計入的標準差、就會產生Volume成長率異常事 件。

• 直到完整臨界值的天數

指定達到完整容量之前的剩餘天數。

• \* Snapshot溢位%\*

顯示Snapshot複本使用的資料空間百分比。

• \* Snapshot保留已用容量\*

顯示磁碟區中Snapshot複本使用的空間量。

• \* Snapshot保留已使用%\*

以百分比顯示磁碟區中Snapshot複本所使用的空間量。

• \* Snapshot保留可用容量\*

顯示磁碟區中Snapshot複本的可用空間量。

• \* Snapshot保留可用%\*

以百分比顯示磁碟區中Snapshot複本的可用空間量。

• \* Snapshot保留總容量\*

顯示磁碟區中的Snapshot複本總容量。

• \* Snapshot複本保留完整臨界值%\*

指定保留給Snapshot複本的空間被視為已滿的百分比。

• \* Snapshot複本計數臨界值\*

指定磁碟區上被視為太多的Snapshot複本數目。

• \* Snapshot會複製數天直到完整臨界值\*

指定保留給Snapshot複本的空間達到完整容量之前的剩餘天數。

• \* inode數量\*

顯示Volume中的inode數量。

• \* inode使用率%\*

指定磁碟區中使用的inode空間百分比。

• \* inode完整臨界值\*

指定一個磁碟區被視為已使用其所有inode的百分比。

• 幾乎達到完整臨界值

指定一個磁碟區被視為消耗其大部分inode的百分比。

• 配額已認可容量

顯示磁碟區中保留的空間。

• 配額過度委派容量

顯示系統在產生Volume Quota過度委派事件之前可以使用的空間量。

• 配額過度使用臨界值**%**

指定磁碟區即將過度使用的百分比。

• 配額接近過度使用臨界值**%**

指定磁碟區空間即將過度使用的百分比。

• \* Snapshot自動刪除\*

顯示是否啟用或停用自動刪除Snapshot複本。

• 重複資料刪除

顯示磁碟區是否啟用或停用重複資料刪除。

• 重複資料刪除空間節約效益

顯示使用重複資料刪除技術在磁碟區中所節省的空間量。

• 壓縮

顯示磁碟區是否已啟用或停用壓縮。

• 壓縮空間節約效益

使用壓縮功能顯示儲存在磁碟區中的空間量。

• 快取原則

顯示與所選磁碟區相關的快取原則。此原則提供有關如何為磁碟區進行Flash Pool快取的資訊。如需快取原 則的詳細資訊、請參閱健全狀況/磁碟區目錄頁面。

• 快取保留優先順序

顯示用於保留快取集區的優先順序。

• 精簡配置

顯示是否為選取的Volume設定空間保證。有效值為「是」和「否」

• 自動擴充

顯示FlexVol 當空間不足時、是否會自動增加大小。

• 空間保證

當Volume從Aggregate移除可用區塊時、會顯示FlexVol 「聲音區」設定控制項。

• 州

顯示正在匯出的Volume狀態。

• 《類型》SnapLock

指出該Volume是SnapLock 一個不含SnapLock的磁碟區、還是一個非SnapLock磁碟區。

• 到期日

The不再是截止日期SnapLock 。

• 分層政策

如果此磁碟區部署在啟用FabricPool的Aggregate上、則會顯示該磁碟區的分層原則集。

### **qtree**容量與使用率報告

Qtree容量與使用率報告可讓您分析系統qtree的容量與使用率、以瞭解由於叢集容量減少 而可能發生的風險。

#### **qtree**容量與使用率報告表格檢視

• 叢集

顯示包含qtree的叢集名稱。

• 儲存虛擬機器

顯示包含qtree的儲存虛擬機器(SVM)名稱。

• \* Volume \*

顯示包含qtree的磁碟區名稱。

• \* Qtree \*

顯示qtree的名稱。

• 配額類型

指定配額是用於使用者、使用者群組或qtree。

• 使用者或群組

顯示使用者或使用者群組的名稱。每個使用者和使用者群組都會有多列。當配額類型為qtree時、會顯示\_not applicable \_。如果未設定配額、則該欄為空白。

• 使用磁碟**%**

顯示所用磁碟空間的百分比。如果設定了磁碟硬體限制、此值會根據磁碟硬體限制而定。如果配額設定沒有 磁碟硬體限制、則此值會根據磁碟區資料空間而定。如果未設定配額、或qtree所屬的磁碟區上的配額已關 閉、則會顯示\_not applicable 。

• 磁碟硬碟限制

顯示配置給qtree的磁碟空間上限。當達到此限制且不允許進一步寫入磁碟時、Unified Manager會產生重大 事件。如果配額設定為無磁碟硬體限制、如果未設定配額、或qtree所屬的磁碟區上的配額已關閉、則該值會 顯示為\_Unlimit\_。

• 磁碟軟體限制

顯示在產生警告事件之前、已配置給qtree的磁碟空間。如果配額設定沒有磁碟軟體限制、配額未設定、或配 額在qtree所屬的磁碟區上為關閉、則該值會顯示為 Unlimit 。

• 使用檔案**%**

顯示qtree中使用的檔案百分比。如果設定了檔案硬限制、此值會根據檔案硬限制而定。如果未設定配額、未 設定檔案硬限制的配額、或qtree所屬的磁碟區上的配額已關閉、則該值會顯示為\_not applicable。

• 檔案硬限制

顯示qtree上允許的檔案數量硬限制。如果配額設定沒有檔案硬限制、配額未設定、或配額在qtree所屬的磁 碟區上為關閉、則該值會顯示為 Unlimit 。

• 檔案軟限制

顯示qtree上允許的檔案數量軟限制。如果配額設定沒有檔案軟體限制、配額未設定、或配額在qtree所屬的 磁碟區上為關閉、則該值會顯示為\_Unlimit\_。

### 事件報告

「事件」報告可讓您檢視特定期間內事件趨勢的相關資訊。此資訊可讓您比較最近的活動 與任何過去的營運活動、例如組態變更、升級等。這些資訊也能協助您判斷任何未解決的 事件。

事件報告圖表檢視

「事件」報告會以兩種格式顯示:

- 事件報告圖表檢視
- 事件報告表格檢視

事件圖表以兩種格式顯示:

- 事件嚴重性趨勢(所有開啟的事件)
- 事件狀態趨勢

此圖表顯示一段時間內所有開啟事件的事件嚴重性趨勢。事件計數會顯示在垂直(y)軸上、日期會顯示在水平 (x)軸上。您可以將游標定位在特定點上、以檢視圖表上特定點的詳細資料。詳細資料會顯示事件嚴重性、特 定嚴重性類別的事件數、以及事件日期。

顯示的事件嚴重性類型包括「嚴重」、「錯誤」和「警告」。事件嚴重性會因不同的色彩而有所差異。在不同的 狀態下、同一日期的事件數量可能相同。

• 計數

顯示事件數。

• 日期

顯示日期。x軸顯示事件發生時間到目前日期為止的資料。您可以按一下並縮放圖表以取得詳細資料。

圖表顯示一段時間內每天的事件狀態趨勢。事件計數會顯示在垂直(y)軸上、日期會顯示在水平(x)軸上。詳 細資料會顯示事件狀態、特定狀態的事件數、以及事件日期。

事件狀態為「新增」、「已確認」及「已解決」。事件狀態會依不同的色彩而有所差異。

圖表會以綠色表示的長條圖、顯示每日累計產生的新事件。確認和解決的事件數量會顯示為每日確認和解決的時 間。

圖表中提供縮放功能。您可以使用此功能來縮放圖表中的特定點、以獲得更清楚的說明。

• 資料來源

顯示事件來源。

• 狀態

顯示事件的嚴重性。您可以篩選此欄以顯示特定嚴重性類型的事件。事件嚴重性類型為「重大」、「錯誤」 或「警告」。

• 州

顯示事件狀態:「新增」、「已確認」、「已解決」或「已過時」。您可以篩選此欄以顯示特定狀態的事 件。

• 活動

顯示事件名稱。

• 觸發時間

顯示事件產生的時間。同時顯示時間和日期。

• 尚待處理的天數

顯示事件發生之間的天數、以及其解決方案或標示為「已過時」。

• 來源類型

顯示事件關聯的物件類型(例如、Storage Virtual Machine(SVM)、Volume或qtree)。

• 資料優先順序

根據儲存物件的資料優先順序顯示註釋類型。

#### • 影響層級

顯示事件是否歸類為事件、風險或資訊。

• 影響範圍

顯示事件是容量、可用度、效能、保護還是組態事件。

• 指派對象

顯示指派事件的使用者名稱。

• 指派時間

顯示事件指派給使用者的時間。

• 附註

顯示為事件新增的附註數目。

• 認可者

顯示確認事件的使用者名稱。如果事件未被確認、則此欄位為空白。

• 確認時間

顯示事件確認後經過的時間。如果經過的時間超過一週、時間戳記會顯示事件的確認時間。

• 解決者

顯示已解決事件的使用者名稱。如果事件未解決、欄位為空白。

• 解決時間

顯示事件解決後經過的時間。如果經過的時間超過一週、時間戳記會在事件解決時顯示。

• 過時時間

顯示事件狀態變成過時的時間。

叢集庫存報告

叢集庫存報告提供叢集元件可用資源的相關資訊、以瞭解資源不足可能造成的風險。

叢集庫存報告表格檢視

• 叢集

顯示叢集名稱。

• \* HA配對\*

顯示透過形成兩個節點所獲得的HA配對值。

• 節點

顯示節點名稱。

• 模型

顯示模型名稱。

• 作業系統版本

顯示ONTAP 使用的版本。

• 所有**Flash**最佳化

顯示節點是否設定為僅支援固態磁碟機(SSD)。

• 序號

顯示節點的序號。

• 韌體版本

顯示節點的韌體版本。

• \* SVM Count\*

顯示叢集所包含的SVM數目。

• \* FC連接埠計數\*

顯示節點所含的FC連接埠數目。

• \* FCoE連接埠計數\*

顯示節點所含的FCoE連接埠數目。

• 乙太網路連接埠計數

顯示節點所含的乙太網路連接埠數目。

• \* Flash Card Count\*

顯示資料中心節點上安裝的Flash卡數量、以便監控潛在問題。

• \* Flash卡大小 (GB) \*

顯示安裝在節點上的Flash卡大小。

• 磁碟櫃數

顯示節點所包含的磁碟櫃數目。

• 磁碟數

顯示節點中的磁碟數目。

### **NFS**匯出報告

NFS匯出報告可讓您稽核有關NFS匯出原則及其儲存系統中磁碟區相關規則的資訊。

**NFS**匯出報告表格檢視

• 叢集

顯示叢集名稱。

• 儲存虛擬機器

顯示具有NFS匯出原則的SVM名稱。

• \* Volume \*

顯示具有NFS匯出原則的磁碟區名稱。

• \* Qtree \*

顯示具有NFS匯出原則之磁碟區上qtree的名稱。

• \* Volume狀態\*

顯示Volume的目前狀態。狀態可以是「離線」、「線上」或「限制」。

◦ 離線

不允許對磁碟區進行讀取或寫入存取。

◦ 線上

允許對磁碟區進行讀寫存取。

◦ 受限

允許執行有限的作業、例如同位元檢查重建、但不允許存取資料。

• 交會路徑

顯示掛載磁碟區的路徑。

• 交會路徑作用中

顯示存取掛載磁碟區的路徑為作用中或非作用中。

• 匯出原則

顯示定義所匯出之磁碟區存取權限的規則。

• 規則索引

顯示與匯出原則相關的規則、例如驗證傳輸協定和存取權限。

• 存取傳輸協定

顯示為匯出原則規則啟用的傳輸協定。

• 用戶端配對

顯示具有存取磁碟區資料權限的用戶端。

• 唯讀存取

顯示用於讀取磁碟區資料的驗證傳輸協定。

• 讀寫存取

顯示用於在磁碟區上讀取或寫入資料的驗證傳輸協定。

• 安全風格

顯示匯出之磁碟區的存取權限。安全樣式可以是UNIX、統一化、NTFS或混合式。

◦ UNIX (NFS用戶端)

Volume中的檔案和目錄具有UNIX權限。

◦ 統一化

Volume中的檔案和目錄具有統一的安全風格。

◦ NTFS(CIFS用戶端)

磁碟區中的檔案和目錄具有Windows NTFS權限。

◦ 混合

磁碟區中的檔案和目錄可以具有UNIX權限或Windows NTFS權限。

• \* Unix權限\*

以八進位字串格式顯示UNIX權限位元、這是針對匯出的磁碟區所設定的格式。它類似於UNIX樣式的權限位 元。

### **SVM**庫存報告

SVM Inventory報告可讓您分析SVM Volume組態限制和整體健全狀況、以瞭解未來儲存可

# 用度的風險。

**SVM**庫存報告表格檢視

• 叢集

顯示包含SVM的叢集名稱。

• 儲存虛擬機器

顯示SVM的名稱。

• 州

顯示SVM的目前管理狀態。狀態可以是執行中、停止、啟動、停止、未對應、正在初始化或刪除。

• \* Volume count\*

顯示SVM所包含的磁碟區數目。

• 允許的最大磁碟區

顯示可在SVM上設定的最大允許磁碟區數。

• 根磁碟區

顯示SVM的根Volume名稱。

• 允許的傳輸協定

顯示可在SVM上設定的傳輸協定類型。

• \* DNS網域\*

顯示DNS網域名稱。

• \* NIS網域\*

顯示網路資訊服務(NIS)網域名稱。當網路資訊服務(NIS)伺服器已停用或未設定時、此欄為空白。

• \* LDAP已啟用\*

顯示是否已啟用LDAP傳輸協定。

• 名稱服務交換器

顯示從主機收集的資訊類型。可能的值包括檔案、LDAP或NIS。

## **Volume Data Protection**組態報告

Volume Data Protection Configuration (Volume資料保護組態)報告可讓您檢視節點或叢 集所使用的未受保護磁碟區和儲存虛擬機器(SVM)。此資訊可讓您瞭解系統的資料保護

# 風險、並可檢視系統中受保護磁碟區和未受保護磁碟區的詳細資料。

Volume Data Protection Configuration報告會以兩種格式顯示:

- 受保護和未受保護的Volume圓形圖
- 未受保護的Volume Data表格檢視

受保護和未受保護的**Volume**圓形圖

顯示系統中受保護磁碟區和未受保護磁碟區的相對百分比。

未受保護的**Volume Data**表格檢視

• 叢集

顯示叢集名稱。

• 儲存虛擬機器

顯示包含磁碟區的儲存虛擬機器(SVM)名稱。

• \* Volume \*

顯示磁碟區名稱。

• 總資料容量(**GB**)

以GB為單位顯示總資料容量(已使用及可用)。

• 已用資料容量(**GB**)

顯示已使用的資料容量(單位:GB)。

• 已用資料**%**

以百分比顯示已使用的資料容量。

• 可用資料容量(**GB**)

顯示可用的資料容量(單位:GB)。

• 可用資料**%**

以百分比顯示可用的資料容量。

• \* Snapshot保留已用容量(GB)\*

顯示Snapshot複本從Snapshot保留區使用的空間量(單位:GB)。

• \* Snapshot保留已使用%\*

以百分比顯示Snapshot保留區的Snapshot複本所使用的空間量。

• \* Snapshot保留可用容量 (GB) \*

顯示可用於Snapshot複本的空間量(單位:GB)。

• \* Snapshot保留可用%\*

以百分比顯示Snapshot複本可用的空間量。

• \* Snapshot保留總容量(GB)\*

顯示集合體的快照保留總容量(單位:GB)。

• 天滿

顯示總計達到完整容量之前的預估剩餘天數。

• 空間完整臨界值**%**

顯示集合體已滿的百分比。

• 空間接近完整臨界值**%**

顯示集合體幾乎已滿的百分比。

• 每日成長率**%**

顯示每24小時在磁碟區內發生的成長率。

• \* inode總數\*

顯示Volume中的inode總數。

• \* inode使用率\*

指定磁碟區中使用的inode空間。

• 配額已認可容量

顯示保留在磁碟區中的空間。

• 配額過度使用容量(**GB**)

顯示系統產生「Volume Quota Over提交 事件」之前可以使用的空間量(單位為GB)。

• \* Snapshot自動刪除\*

顯示是否啟用或停用自動刪除Snapshot複本。

• 重複資料刪除

顯示磁碟區是否啟用或停用重複資料刪除。

• 重複資料刪除空間節約效益(**GB**)

顯示使用重複資料刪除技術儲存在磁碟區中的空間量(單位:GB)。

• 壓縮

顯示磁碟區是否已啟用或停用壓縮。

• 壓縮空間節約量(**GB**)

顯示使用壓縮(單位為GB)在磁碟區中儲存的空間量。

• 精簡配置

顯示是否為選取的Volume設定空間保證。有效值為「是」和「否」

• 自動擴充

顯示FlexVol 當空間不足時、是否會自動增加大小。

• 空間保證

當Volume從Aggregate移除可用區塊時、會顯示FlexVol 「聲音區」設定控制項。

• 州

顯示正在匯出的Volume狀態。

• 《類型》SnapLock

指出該Volume是SnapLock 一個不含SnapLock的磁碟區、還是一個非SnapLock磁碟區。

• 到期日

### **Volume**關係詳細目錄報告

Volume RelationsInventory報告可讓您分析叢集中的儲存設備詳細資料、瞭解磁碟區所需 的保護程度、以及根據故障來源、模式和排程來篩選磁碟區詳細資料。

Volume Relationships Inventory報告會以兩種格式顯示:

- SnapMirror關係圓形圖和SnapVault 彼此之間的關係圓形圖
- Volume Relationships Inventory報告表格檢視

#### **SnapMirror**和**SnapVault** 圓形圖

顯示儲存系統中存在的磁碟區關係組態詳細資料。

**Volume**關係庫存表格式檢視

• 關係健全

顯示叢集的關係健全狀況。

• 關係狀態

顯示SnapMirror關係的鏡射狀態。

• 傳輸狀態

顯示SnapMirror關係的狀態。

• 延遲狀態

顯示Volume的延遲狀態。

• 來源叢集

顯示SnapMirror關係的來源叢集名稱。

• 來源**SVM**

顯示SnapMirror關係的來源儲存虛擬機器(SVM)名稱。

• \*來源Volume \*

顯示SnapMirror關係的來源Volume名稱。

• 目的地叢集

顯示SnapMirror關係的目的地叢集名稱。

• 目的地**SVM**

顯示SnapMirror關係的目的地儲存虛擬機器(SVM)名稱。

• \*目的地Volume \*

顯示SnapMirror關係的目的地Volume名稱。

• 關係類型

顯示任何關係類型、包括SnapMirror或SnapVault SnapMirror。

• 上次成功更新時間

顯示上次成功SnapMirror或SnapVault 不穩定作業的時間。

• 上次傳輸持續時間(小時)

顯示上次資料傳輸完成所需的時間。

• 上次傳輸大小(**MB**)

顯示上次資料傳輸的大小(以位元組為單位)。

• 上次傳輸結束時間

顯示上次成功完成SnapMirror或SnapVault SnapMirror作業的時間。

• 不健康的理由

關係處於不良狀態的原因。

• 延遲時間(小時)

顯示鏡射上的資料延遲到來源之後的時間量。

• 版本彈性複寫

顯示Yes(是)、Yes(是)及Backup(備份)選項、或None(無)。

# **Volume Transfer Status** (歷史)報告

Volume Transfer Status(歷史)(Volume Transfer Status(歷史))報告可讓您分析一 段時間內的Volume傳輸趨勢。您可以設定報告、以檢視特定時間間隔的Volume傳輸狀 態。報告也會顯示磁碟區傳輸是否成功或失敗。

Volume Transfer Status(歷史)(Volume Transfer Status(歷史))報告會以兩種格式顯示:

- Volume Transfer狀態折線圖
- Volume Transfer Status (歷史) 報告表格檢視

#### **Volume Transfer**狀態折線圖

折線圖會根據日期繪製傳輸計數、以顯示Volume傳輸詳細資料。您也可以檢視特定的Volume傳輸是否成功或失 敗。

**Volume Transfer Status**(**Volume Transfer**狀態)表格檢視

• 來源叢集名稱

顯示來源叢集名稱。

• 來源**SVM**

顯示儲存虛擬機器(SVM)名稱。

• 來源**Volume**名稱

顯示來源Volume名稱。

• 目的地叢集名稱

顯示目的地叢集名稱。

• 目的地**SVM**

顯示目的地SVM名稱。

• 目的地**Volume**名稱

顯示目的地Volume名稱。

• 操作結果

顯示Volume傳輸是否成功。

• 開始時間

顯示磁碟區傳輸開始時間。

• 結束時間

顯示Volume傳輸結束時間。

• 傳輸持續時間(時:分:秒)

顯示完成Volume傳輸所需的時間(以小時為單位)。

• 傳輸大小(**MB**)

顯示傳輸磁碟區的大小(以MB為單位)。

• 作業類型

顯示磁碟區傳輸類型。

## **Volume Transfer**速率(歴史)報告

Volume Transfer Rate(歷史)(Volume Transfer Rate(歷史))報告可讓您分析每日傳 輸的資料Volume量。報告也提供每日Volume傳輸的詳細資料、以及完成傳輸作業所需的 時間。

Volume Transfer Rate(歷史)(Volume Transfer速率(歷史))報告會以兩種格式顯示:

- Volume Transfer傳輸率長條圖
- Volume Transfer Rate (Volume傳輸率) 表格檢視

#### **Volume Transfer**傳輸率長條圖

將總傳輸大小與小時數繪圖、以顯示Volume傳輸率詳細資料。您也可以檢視每日傳輸資料量的詳細資料。

**Volume Transfer Rate**(**Volume**傳輸率)表格檢視

• 傳輸總大小(**GB**)

以GB為單位顯示磁碟區傳輸的總大小。

• 天

顯示初始化Volume傳輸的日期。

• 結束時間

顯示磁碟區傳輸結束時間及日期。

# <span id="page-25-0"></span>排程報告對話方塊

您可以從排程報告對話方塊中、以指定的頻率、排程要以週期性方式產生的報告。報告會 以電子郵件傳送給排程報告對話方塊中指定的一或多位使用者。

### 屬性

您可以指定屬性來排程報告、例如使用者的電子郵件地址、報告格式、以及產生報告的頻率。

- 使用現有排程
	- 排程名稱

顯示所有現有的排程名稱。您可以從這裡為報告選取現有的排程。

- 建立新排程
	- 排程名稱

可讓您在建立新排程時輸入排程名稱。

◦ 收件者電子郵件地址

指定您要傳送報告的使用者電子郵件地址。您可以指定一或多個項目、以逗號分隔。這是必填欄位。

◦ 報告格式

指定您要排程報告的格式。「*PDF*」選項預設為選取狀態。

◦ 頻率

指定您要排程報告的頻率。預設會選取「每小時」選項。

#### 命令按鈕

命令按鈕可讓您執行下列工作:

• 排程

使用已儲存或更新的範本排程報告、然後關閉排程報告對話方塊。

• 取消

在顯示訊息以儲存排程報告範本時、關閉排程報告對話方塊。

# <span id="page-26-0"></span>共用報告對話方塊

您可以透過電子郵件與一或多位使用者共用報告。自訂報告之後、您必須先儲存變更、再 分享報告、以確保顯示變更。

屬性

您可以指定使用者的電子郵件地址、電子郵件主旨及報告格式等內容來共用報告。

• 收件者電子郵件地址

指定您要與其共用報告的使用者電子郵件地址。您可以指定一或多個項目、以逗號分隔。這是必填欄位。

• 主題

指定電子郵件的主旨。依預設、會顯示報告名稱。

• 報告格式

指定您要共用報告的格式。「*PDF*」選項預設為選取狀態。如果選取XHTML格式、請使用支援的網頁瀏覽 器開啟以電子郵件傳送的報告。

#### 命令按鈕

命令按鈕可讓您執行下列工作:

• 共享

與儲存的組態共用報告、然後關閉「共用報告」對話方塊。

• 取消

在顯示訊息以儲存報告組態時、關閉「共用報告」對話方塊。

# <span id="page-26-1"></span>管理報告排程對話方塊

您可以從「管理報告排程」對話方塊中檢視、修改或刪除現有的報告排程、並新增報告的 排程。

#### 屬性

您可以選取現有的排程、或為報告建立新的排程。您可以檢視、修改或刪除報告排程。

• 左窗格

◦ 排程名稱

顯示現有排程。按一下任何排程、即可在右窗格中檢視排程詳細資料。第一次登入時、沒有現有的排 程。

◦ 新增排程

在右窗格中顯示新的排程表單。您現在可以新增排程。

- 右窗格
	- 排程名稱

顯示排程名稱。

◦ 收件者電子郵件地址

顯示必須傳送報告的使用者電子郵件地址。您可以輸入多個以逗號分隔的電子郵件地址。

◦ 報告格式

顯示報告必須呈現的格式。PDF選項會選取為預設報告格式。如果選取XHTML格式、請使用支援的網頁 瀏覽器開啟以電子郵件傳送的報告。

◦ 頻率

顯示報告排程的頻率。

◦ 報告類別

顯示報告類別群組。從清單中選取報告類別、會在「可用報告」欄中顯示屬於該報告類別的報告。

◦ 可用報告

僅顯示屬於所選報告類別的報告。

◦ 所選報告

顯示您選擇套用排程的所選報告。您可以從「可用報告」欄中選取所需的報告。必須至少選取一個報告

命令按鈕

命令按鈕可讓您執行下列工作:

• 新增排程

可讓您新增排程。

• 刪除排程

可讓您刪除目前檢視的排程。建立新排程時、此按鈕無法使用。

• 儲存

儲存正在檢視、修改或新增的排程。

• 儲存並關閉

儲存正在檢視、修改或新增的排程、然後關閉「管理報告排程」對話方塊。

• 取消

在顯示訊息以儲存排程時、關閉「管理報告排程」對話方塊。

# <span id="page-28-0"></span>「另存自訂報告為」對話方塊

您可以使用「另存自訂報告為」對話方塊、在自訂報告之後儲存報告。

### 屬性

您可以指定名稱和說明等屬性、自訂及儲存報告。

• 報告名稱

顯示報告名稱。預設會顯示原始報告名稱。您可以依照自訂方式修改報告名稱。報告名稱不得超過255個字 元。

• 說明

指定在報告上自訂的說明。說明不得超過150個字元。

#### 命令按鈕

命令按鈕可讓您執行下列工作:

• 儲存

保存自定義報告。

• 取消

取消最近的變更並關閉「另存自訂報告為」對話方塊。

# <span id="page-28-1"></span>儲存自訂報告對話方塊

您可以使用「儲存自訂報告」對話方塊、在對自訂報告進行其他變更之後儲存自訂報告。

#### 屬性

您可以指定屬性(例如說明)來儲存自訂報告。

• 報告名稱

顯示自訂報告的名稱。此欄位無法編輯。

• 說明

指定自訂報告上所做自訂的說明。說明不得超過150個字元。

命令按鈕

命令按鈕可讓您執行下列工作:

• 儲存

保存自定義報告。

• 取消

取消最近的變更並關閉「儲存自訂報告」對話方塊。

# <span id="page-29-0"></span>匯入報告對話方塊

您可以使用匯入報告對話方塊從匯入報告 .rptdesign 檔案:

#### 屬性

您可以指定報告檔案名稱、報告名稱及報告說明、以匯入報告。

• 選擇報告檔案

可讓您選取 .rptdesign 您要匯入的檔案。

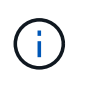

在Google Chrome中 fakepath 的 .rptdesign 隨即顯示檔案。在Mozilla Firefox中、只有 .rptdesign 隨即顯示檔案名稱。在Internet Explorer中、的完整路徑 .rptdesign 隨即顯 示檔案。

• 名稱

顯示報告名稱。此欄位預設為空白。您可以輸入匯入報告的名稱。

• 說明

指定匯入報告的說明。說明不得超過150個字元。

• \*選擇具有報告架構角色\*的資料庫使用者

如果您要從Storage Automation Store匯入報告、請選取或建立資料庫使用者。

命令按鈕

命令按鈕可讓您執行下列工作:

• 匯入

驗證選取的項目 .rptdesign 檔案、然後匯入報告。

• 取消

取消匯入作業、然後關閉「匯入報告」對話方塊。

#### 版權資訊

Copyright © 2023 NetApp, Inc. 版權所有。台灣印製。非經版權所有人事先書面同意,不得將本受版權保護文件 的任何部分以任何形式或任何方法(圖形、電子或機械)重製,包括影印、錄影、錄音或儲存至電子檢索系統 中。

由 NetApp 版權資料衍伸之軟體必須遵守下列授權和免責聲明:

此軟體以 NETAPP「原樣」提供,不含任何明示或暗示的擔保,包括但不限於有關適售性或特定目的適用性之 擔保,特此聲明。於任何情況下,就任何已造成或基於任何理論上責任之直接性、間接性、附隨性、特殊性、懲 罰性或衍生性損害(包括但不限於替代商品或服務之採購;使用、資料或利潤上的損失;或企業營運中斷),無 論是在使用此軟體時以任何方式所產生的契約、嚴格責任或侵權行為(包括疏忽或其他)等方面,NetApp 概不 負責,即使已被告知有前述損害存在之可能性亦然。

NetApp 保留隨時變更本文所述之任何產品的權利,恕不另行通知。NetApp 不承擔因使用本文所述之產品而產 生的責任或義務,除非明確經過 NetApp 書面同意。使用或購買此產品並不會在依據任何專利權、商標權或任何 其他 NetApp 智慧財產權的情況下轉讓授權。

本手冊所述之產品受到一項(含)以上的美國專利、國外專利或申請中專利所保障。

有限權利說明:政府機關的使用、複製或公開揭露須受 DFARS 252.227-7013(2014 年 2 月)和 FAR 52.227-19(2007 年 12 月)中的「技術資料權利 - 非商業項目」條款 (b)(3) 小段所述之限制。

此處所含屬於商業產品和 / 或商業服務(如 FAR 2.101 所定義)的資料均為 NetApp, Inc. 所有。根據本協議提 供的所有 NetApp 技術資料和電腦軟體皆屬於商業性質,並且完全由私人出資開發。 美國政府對於該資料具有 非專屬、非轉讓、非轉授權、全球性、有限且不可撤銷的使用權限,僅限於美國政府為傳輸此資料所訂合約所允 許之範圍,並基於履行該合約之目的方可使用。除非本文另有規定,否則未經 NetApp Inc. 事前書面許可,不得 逕行使用、揭露、重製、修改、履行或展示該資料。美國政府授予國防部之許可權利,僅適用於 DFARS 條款 252.227-7015(b)(2014 年 2 月)所述權利。

商標資訊

NETAPP、NETAPP 標誌及 <http://www.netapp.com/TM> 所列之標章均為 NetApp, Inc. 的商標。文中所涉及的所 有其他公司或產品名稱,均為其各自所有者的商標,不得侵犯。